# **How to install the LCD driver**

## **(Raspberry Pi LCD)**

## **Method1: Online installation**

**This manual is applicable to all series of Raspberry Pi LCD, Raspberry Pi board should be connected to Internet during the installation.**

## **Step 1, Install Raspbian official image**

1) Download the latest **Raspbian** Image from the official website: https://www.raspberrypi.org/downloads/

2) Format Micro SD card by **SDFormatter**

3) Burn the official image into Micro SD card by using **Win32DiskImager**.

## **Step 2, obtain the LCD driver**

Log onto the **Raspberry Pi** users system to command line (The initial user name: pi Password: raspberry)

Get the newest driver from GitHub(Raspberry Pi LCD should be connected to internet)

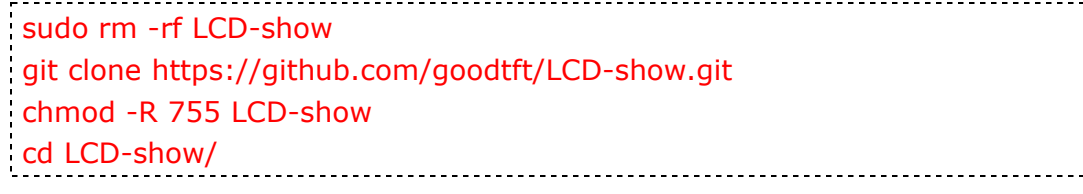

## **Step 3, install LCD driver**

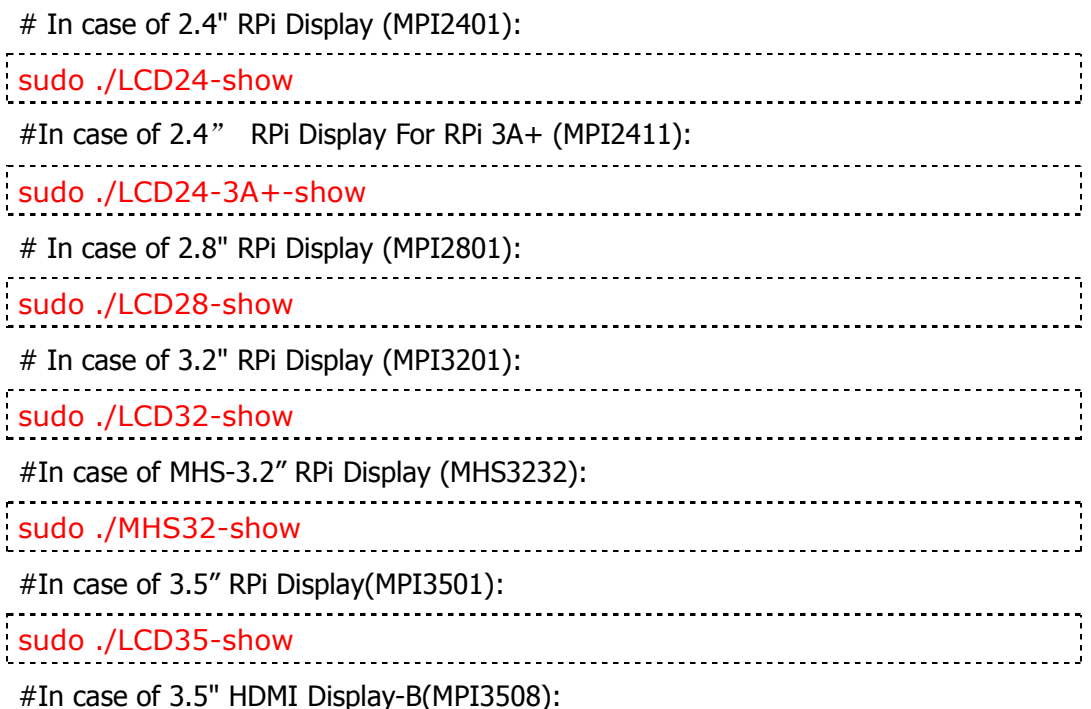

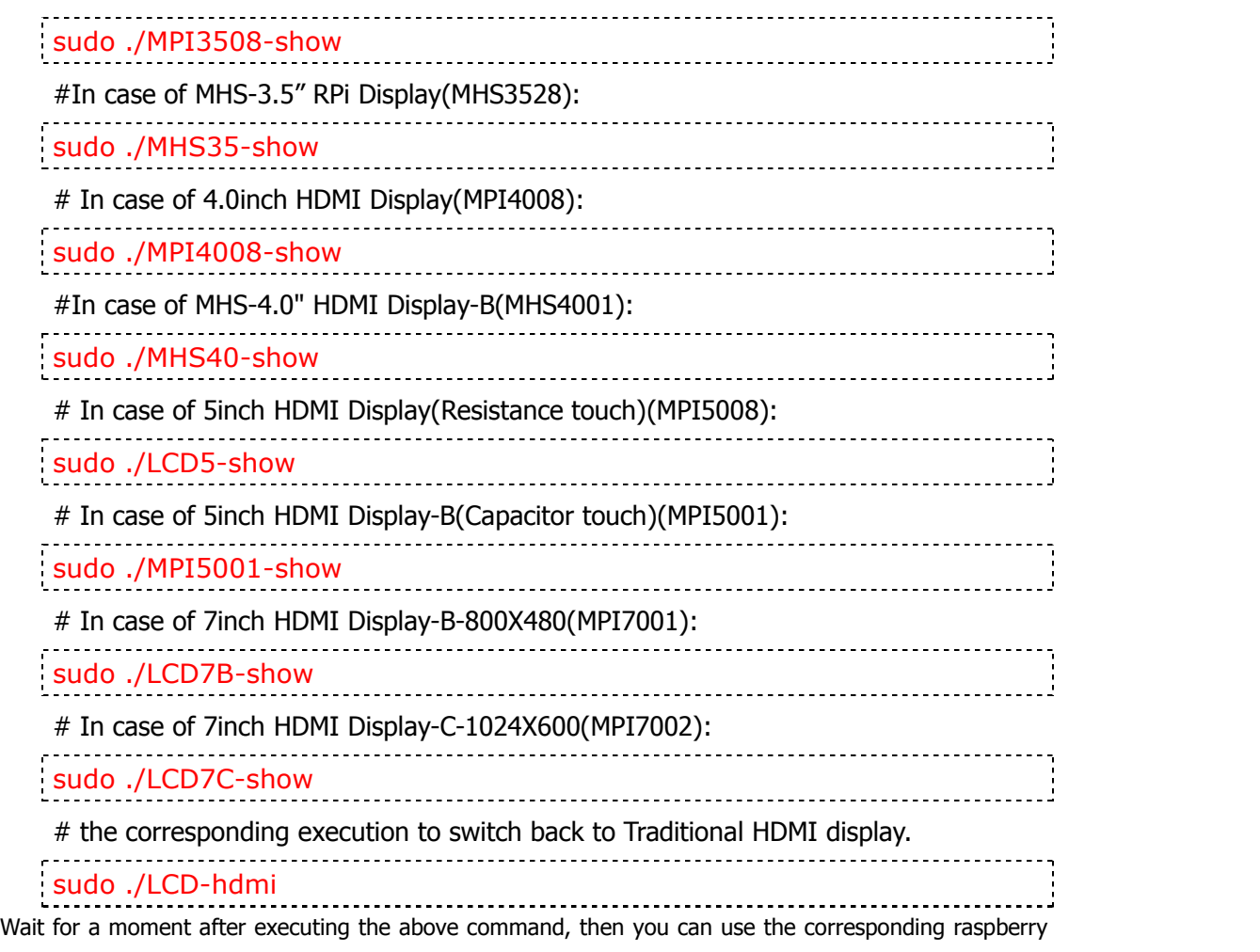

#### LCD.

## **Method2: Offline**

**This manual is applicable to all series of Raspberry Pi LCD; if you already have the driver installation CD, can just use it offline.**

### **Step 1, Install Raspbian official image**

1) Download the latest **Raspbian** Image from the official website: https://www.raspberrypi.org/downloads/

2) Format Micro SD card by **SDFormatter**

3) Burn the official image into Micro SD card by using **Win32DiskImager.**

## **Step 2, obtain the LCD driver**

www.lcdwiki.com **2** / **3** Rev1.3

Extract from the companion CD or Download from the following address;

http://www.lcdwiki.com/res/RaspDriver/LCD-show.tar.gz

Copy the LCD-show.tar.gz drive to the **Raspberry Pi** system root directory (Suggestion: copy flash driver directly to Micro SD card after completion of Step 1, or copy by SFTP or other methods for remote copy). Unzip and extract drive files as the following command:

cd /boot sudo tar zxvf LCD-show.tar.gz cd LCD-show/

## **Step 3, install LCD driver**

The same as **Method1-Setp3.**